# ELECTRONIC ARTS PRESENTS **CD-ROM CLASSICS THE LOST FILES OF SHERLOCK HOLMES**

The system requirements and procedure for starting and playing *The Lost Files of Sherlock Holmes* are listed below. Please refer to the on-line documentation for all other gameplay information (see *Using the On-line Documentation* below).

# **Getting Started**

*The Lost Files of Sherlock Holmes* comes on 1 CD. You need 571K of free RAM to install and play the game.

# **Installing the Game**

After booting your system with DOS, do the following:

- 1. Insert the CD in your CD drive.
- 2. Type d: (or the letter of your CD drive, if different) and press  $\Box$  (ENTER) to move to the CD drive.
- 3. When you see the "D:" prompt, type install  $\Box$ .
- 4. The installation menu appears. Follow the menu prompts to install the game(s) and on-line documentation reader.
	- To highlight a menu item, press the arrow curser keys up/down.
	- To activate the highlighted item, press  $\Box$ .

You can install the game and documentation reader separately or at the same time.

Documentation and a preview of new EA tides are provided on-line. If you would like to receive the printed manual, please see the order form on the back cover.

## **Starting the Game**

Sysrem requirements:

- 571K (584,704) base RAM
- EMS for digiral speech
- 15/29 (minimum/fasr) MB hard disk space
- DOS 3.3 or greater  $\bullet$
- Mouse recommended, keyboard and joysrick supported
- Adlib", Sound Blasrer", and Roland sound cards supported
- 1. Move ro rhe direcrory where rhe game is insralied. By defaulr ir is insralied in C:\EA\HOLMES, so you would rype

c:.J cd\ea\holmes.

- 2. Before running Sherlock Holmes for the first time type install  $\Box$  at the C:\EA\HOLMES prompt. This will bring you ro rhe insraliarion oprion screen.
- 3. To start the program type holmes  $\Box$  at the C:\EA\HOLMES prompt.

•To bypass the introduction, type game  $\Box$  at the C:\EA\HOLMES prompt.

Note: If your mouse is connected to Com 2 *and* you have a sound card on your system, you may need ro use rhe keyboard controls on rhe first screen of rhe game. When rhe second screen appears, you will be able ro use your mouse. If you are experiencing orher mouse difficulties, we recommend updating your driver, or obtaining a true Microsoft mouse driver.

## **The Installation Options Screen**

The options you can select from this screen are:

#### •Change Sound Devices.

- 1. Use the Arrow Keys to highlight Change Sound Devices and press ENTER. The Change Sound Devices submenu will appear.
- 2. There are two sound devices for which you may choose oprions: A Musical Device and a Digital Device. The musical device will play rhe music, and rhe digital device will play all sound effects and voices.
- 3. When selecting the Musical Device, use rhe *Arrow* Keys ro select the sound device insralled in your computer system. The soundboard your computer is equipped with will be highlighred.

The available oprions are: No Music Adlib Sound Board Sound Blaster Roland MT-32 or LAPC-1

4. When selecting the Digital Device, use the Arrow Keys to select the sound device installed in your computer system. The sound board your computer is equipped with will be highlighted. The available oprions are:

> No Sound Sound Blaster Tandy SL, **TL, RL**  Tandy TX, EX, HX, SX

5. When you have selecred the Music Device and Digital Device you wanr, highlighr Return ro Main Menu and press ENTER.

Note: If your compurer is equipped wirh Sound Blasrer but you are nor getting any sound while playing Holmes, make sure rhat rhe sound card is ser ar eirher Interrupt 7 or Interrupt 5. For information on setting the sound card interrupt, see your Sound Blaster manual. Please note rhat only certain sequences in rhe game contain recorded voices.

### •Change Input Device

- 1. Use rhe *Arrow* Keys ro highlighr Change Input Device and press ENTER. The Change Input Device submenu will appear.
- 2. This option chooses which input device you will use to play Holmes. Use the Arrow Keys to highlight the input devices you want ro use ro play Holmes.
- 3. When you have highlighted the input device options you want, press ENTER.
- 4. Use rhe *Arrow* Keys ro highlight Return ro Main Menu and press ENTER ro leave rhe Change Input Device submenu at any rime.

#### •Change Memory Usage

- l. Use rhe *Arrow* Keys ro highlighr Change Memory Usage and press ENTER.
- 2. This option is important if your computer has expanded memory capacity. If it does, use the Arrow Keys to highlight Use Expanded Memory and press ENTER. Your computer will use this memory to store graphics files that it would otherwise have to load from your hard drive. This will make the game play faster.

Note: If you are using DOS 5's EMM386 expanded memory manager, and want to hear the digitized speech in Holmes, the defaulr OMA serring of 16 will have to be increased. Supporr for EMM386 can be achieved by adding the paramerer d=40 after rhe EMM386 entry in the CON-FIG.SYS file as shown here:

#### device=c:\dos\emm386.exe d=40

See your DOS manual for information about editing files.

- 3. If your computer does not have expanded memory, or you don'r want co use irs expanded memory, use the Arrow Keys to highlight No Expanded Memory and press ENTER.
- 4. Use the Arrow Keys to highlight Return to the Main Menu and press ENTER to leave the Change Inpur Device submenu at any time.

## **Saving, Loading, and Quitting a Game**

Note: To highlight or select oprions throughout Holmes while using the keyboard, press ENTER.

#### Saving a Game

- I. Press F or use the mouse or joystick ro highlighr and click on the Files box.
- 2. When the Files Menu appears, press S or use the mouse or joystick to highlight Save.
- 3. Use the pointer to highlight the Saved Game File in which you want to store the game you are saving. There are 30 Saved Game Files; so, for example, if you wanted to save a game in file I, you would highlighr file I. To scroll up and down through the Saved Game Files, highlight the Up or Down Arrow Butrons.
- 4. Enter a name for rhe game you are saving, such as Game I, Game A, ere., and press ENTER. The game is saved and you then are returned to the game.

Note: If a game is Saved in a file that already contains a Saved game, the new Saved game will overwrite the old one.

Nore: You may press E or use the mouse or joystick to highlight Exit the Files Menu and return ro the game *only* before highlighting a Saved Game file. If you make an error while ryping a name for your Saved Game file, press the ESC key.

Note for Keyboard Users: A shorrcut has been provided to help you quickly save games 1-9. When the Files Menu is on screen, you may simply rype the number (I-9) of the game you wanr to save and enter a name for ir. To save games I 0-30, you must move the poinrer to the slor in which you want to save a game and press the space bar. You can then rype the name you want to save the game under.

#### Loading a Saved Game

- Press F or use the mouse or joystick to click on Files.
- 2. When the Files Menu appears, press L or use the mouse or joystick to highlight Load.
- 3. Use the pointer to highlight the Saved Game File you want to Load. That game will load immediately. If you change your mind about Loading a Saved Game, press E. Use the mouse or joystick co click on Exit *only* before highlighring a Saved Game file.

Note: If you Load a Saved Game while you are playing another game without saving the game in progress, the game in progress will nor be Saved.

#### Quitting a Game

- l. Press F or use the mouse or joysrick to click on Files.
- 2. When the Files Menu appears, press Q or use the mouse or joystick to highlighr Quit.
- 3. You will be asked "Are you sure you want ro Quit?" Press Y or use the mouse or joystick to click on Yes if you do want co Quit, or press N or use the mouse or joystick ro click on No if you don't. If you do Quit, you will return to the DOS screen.

Note: If you Quit a game without Saving ir first, the game state will be lost.

4. Press E or use the mouse or joysrick co highlight EXIT to leave rhe File menu and rerum to the game *only* before selecting Quir.

## **Commands**

Note: In the following instructions, when told to click the left button you may also press ENTER or the space bar; and "left joystick butron" refers co Burton l and "righr joystick butron" refers ro burron 2.

## **Autohelp**

The game is equipped with an Auro Help feature. If Auro Help Left is selecred from the Set Up menu and no other commands are highlighted, the Look, Talk, Open, and Close Commands will become highlighted when the on screen poinrer passes over an object or person one of those commands can be used upon. If Auro Help Right is selected from rhe Set Up menu, the right mouse burron musr be held down for Auto Help co work. See the explanation of rhe Ser Up submenu for more information on how to use Auto Help.

## **Selecting Objects**

An objecr can be selecred if irs name appears in rhe srrip near rhe borrom of rhe screen when rhe on screen pointer is over rhe objecr. When Aura Help Left has been selecred from rhe Ser Up menu, objects can be selected by using the mouse or joystick to move the on screen pointer over the object and clicking the left joystick or mouse button; or by using the arrow keys to move the on screen pointer over rhe object and pressing ENTER or rhe spacebar. If Auto Help Righr has been selecred from rhe Set Up menu, objecrs can be selecred by using rhe mouse or joystick ro move the on screen pointer over rhe object and releasing rhe righr joysrick or mouse burron.

## **Selecting Commands**

When Auto Help Left has been selected from the Set Up menu, commands are selected with pressing the lefr mouse or joystick burron and deactivared wirh rhe right mouse or joystick butron. When Aura Help Righr has been selecred from rhe Set Up menu, commands are selecred wirh rhe righr joystick or mouse button. Commands can always be selected by using the cursor keys to move the on screen pointer over a command button and pressing ENTER.

### **Interactive Commands**

Use rhe Inreractive Commands in Holmes to interacr with people or objects. These commands are Look, Move, Talk, Pick Up, Open, and Close. Inreractive Commands can be activated wirh a Key Command, or by pointing and clicking on rhe command with your mouse or joystick. The target or subjecr of a command can be chosen by moving rhe on-screen poimer wirh rhe arrow keys, mouse, or joystick. But to give a Command, you must click the mouse or joystick button when the Command is active and the target or subject of the command has been chosen.

Note: The ESC key on your keyboard will cancel most commands and back you out of the Text Entry boxes.

#### Key Commands

Press the letter keys below to give the indicated commands.

#### Look

L Look at an object or person. Gives a brief description of whar you're Looking at. The on-screen pointer will become a magnifying glass when rhis Command is active.

#### Move

M Move an object

#### Talk

T Talk to someone

- U Scroll Up rhrough messages. This option will be available only when there are more rhan one message, or when rhere is one message bur it is too long ro fir in rhe Dialog Box.
- **D** Scroll Down rhrough messages. This option will be available only when rhere are more rhan one message, or when there is one message bur it is too long to fir in rhe Dialog Box.
- 1-6 Select a dialog message. If rhere is more rhan 1 dialog message ro choose from, press rhe number key that corresponds to that dialog message or select the message you want with the pointer.

#### Pick Up

P Pick Up an object.

#### Open

0 Open a door, drawer, cabinet, etc.

#### Close

C Close a door, drawer, cabiner, ere.

### **Inventory Commands**

Use the Inventory Commands in Holmes to affect an object in Holmes' inventory or in 221B Baker Streer. These commands are Inventory, Use, and Give. To acrivate an Inventory Command, click on it using the Mouse or use the following key commands:

#### Key Commands

Press the letter keys below to give the indicated commands.

#### Inventory

- I Display rhe Inventory of everyrhing Holmes' is carrying. You can use rhe following subcommands when rhe Inventory command is active. To select a subcommand, use rhe Key Command given below, or point and click on ir using rhe joystick or mouse:
	- L Look at and get a description of an object in Holmes' inventory .
	- U Use an object.
	- G Give an object ro someone else.
	- E Exit the Inventory command.

#### Use

U Use an object, either by itself or in conjunction with another object. You must select the object you want to Use, then select the recipient by pointing and clicking with the mouse or joystick. You can use rhe following subcommands when the Use command is active. To selecr a subcommand, use the Key Command given below, or point and click on it using the joystick or mouse:

- L Look at and get a description of an object in Holmes' inventory .
- U Use an object.
- G Give an object to someone else.
- E Exit the Use command.

#### Give

- G Give an object to a person. You must select the object you want to Give, then select the recipient by pointing and clicking with the mouse or joystick. You can use the following subcommands when the Give command is active. To select a subcommand, use the Key Command given below, or point to it and click using the joystick or mouse:
	- L Look at and get a description of an object in Holmes' inventory .
	- U Use the object.
	- G Give the object to someone else.
	- E Exit the Give command.

## The Journal

Press J, or select Journal with the mouse or joystick, to open Watson's Journal. The Journal is Dr. Watson's record of the investigation. You can use the journal to refresh your memory about past conversations and where those conversations took place. You cannot change the journal itself; you cannot erase Watson's records nor can you enter other information in the Journal.

- D Go forward one page
- U Go back one page
- Go to the First Page
- Go to the Last Page
- A Go Ahead 10 pages
- B Go Back 10 pages
- S Search the Journal entries for a particular word or phrase. This command brings up the Search Box. Enter the word or phrase you want to search for in the requester on the right hand side of the Box. Click on the following commands using the mouse or joystick to activate the command:
	- Forward Search Forward through the journal
	- Backward Search Backward through the journal
	- Exit Exit the Search Box and return to the Journal commands
- P Print Text. This command calls up the Print Text box. The commands in the Print Text box must be selected with the pointer; they have no key commands.
	- •Print will print a text version of the journal on your printer. Printing will auromatically exit the Print Text box.

NOTE: If you experience difficulties in printing, first make certain that your printer is turned on and connected properly. If you continue to experience problems, save the Journal. Then, Save your game and Quit to get to the DOS prompt. Next, type the following command from the DOS prompt (Be sure to Save your game before quitting!):

#### COPY <filename>.PRN PRN

For example: If you saved the Journal with the name SHERLOCK, you would type the following: COPY SHERLOCK.PRN PRN and press ENTER. The Journal is then printed on your printer.

Consult your DOS Manual for more information.

•Save will save the Journal to a specified file name; you must enter a name in the requester box before you can save the Journal. Saving will automatically exit the Print Text box

•Exie will exit the Prine Text box.

E Exit the Journal screen and return to gameplay

## Set Up Options

You can use the Set Up submenu to modify Sound, Control, and other options during game play. You can change a Set Up option by selecting it using the Joystick or Mouse or with the following key commands (for more derails, see your manual):

- M Toggle Music On/Off
- P Toggle Portraits On /Off
- Toggle the Joystick On/Off
- N New Font Style; toggles berween 3 font styles
- S Toggle the Sound Effects On/Off
- V Toggle Voices On/Off
- W Windows Slide/Appear
- C Calibrate Joystick
- A Auto Help Lefr/Right.
- F Fade By Pixel/Directly
- K Keypad Slow/Fast
- E Exit Set Up options screen, return to gameplay

### **Files**

You can use the Files box to Save Games, Load Saved Games, and Quit Holmes. These options are explained in detail in the Load, Save, and Quitting the Game section in this Command Summary Card.

- S Save a game. You must enter a name for a Saved Game.
- L Load a Saved game. You must select the Saved Game you want to Load.
- U Scroll Up through the Saved Game Files.
- D Scroll Down through the Saved Game Files.
- Q Quic the game. When the requester appears, press Y if you do wane co Quit, or press N if you don't.
- E Exit the Files box and return to game play.

# **Using the On-Line Documentation**

#### DOS USERS:

#### System requirements for DOS:

386- or 486-based PC (486 recommended), DOS 3.3 or higher 2 MB of available RAM (4 MB or more recommended)

4 MB hard disk space

Microsoft-compatible mouse

VGA graphics

Postscript or LaserJet printer supported

To install the DOS Adobe Acrobat on-line document reader:

- 1. Insert the CD in your CD drive.
- 2. Type d: (or the letter of your CD drive, if different) and press  $\Box$  (ENTER) to move to the CD drive.
- 3. When you see the "D:" prompt, type install  $\Box$ .
- 4. The inscallarion menu appears. Follow the menu prompts co inscall the on-line documentation reader.
- To highlight a menu item, press the arrow cursor keys up/down.  $\bullet$
- To activate the highlighted item, press  $\Box$ .  $\bullet$

NOTE: If you have Microsoft® Windows™ installed, we recommend that you install the Windows version of the Adobe Acrobat reader for greater ease of use when reading the on-line manuals. See below for instructions on installing Acrobat for Windows.

#### To start Adobe Acrobat for DOS:

- 1. The CD must be in the drive to run the program.
- 2. Move to the directory where Adobe Acrobat is installed. By default, it is installed in C:\EA\ACROBAT, so you would type:

c: .J

- cd \ea\acrobat ...
- 3. Type  $\text{acrobat} \perp \text{to start}$  the program.

NOTE: If you receive an "ACROBAT.IN!" error message when running Acrobat, see *Making a DOS Boot Disk* below.

#### WINDOWS USERS:

#### System requirements for Windows:

386- or 486-based PC (486 recommended) 4MBRAM Microsoft Windows 3.1 or greater

#### To install Adobe Acrobat for Windows:

- 1. Insert che CD in your CD drive. The CD muse be in che drive to install and run the program.
- 2. Starr Windows.
- 3. From the Windows Program Manager, choose RUN ... from the File menu. The Run dialog box appears.
- 4. Type d:\acroread.exe. (If your CD-ROM isn't drive D:, substitute the appropriate letter for 'd'.)
- 5. Click OK or press ENTER and follow the instructions on your screen.

#### To start Adobe Acrobat for Windows:

- 1. Start Windows and ensure that the CD is in the drive.
- 2. If the *Acrobat Reader 2.0* icon is noc visible in the Program Manager window, double-click on the Acrobat program group icon. The Acrobat window opens.
- 3. Double-click the *Acrobat Reader 2.0* icon. The program begins.
- To open a document file (DOS and Windows):
	- Select Open from the File menu. Use the dialog box to select the directory of the file (The on-line documents are in the \DOCS directory on the CD). Double-dick on a file to open it. The files are:

HOLMES.PDF HOLMESRF.PDF GAMES.PDF

*Holmes* player's guide. This reference card. Information on other game titles. Not all titles may be available in your area. 11

To learn how ro use Adobe Acrobat:

Open the file HELPREAD.PDF in the \DOCS directory on the CD. Complete Acrobat instructions are contained in this file.

#### Quick Acrobat Tips:

- Each document file contains bookmarks that function as an electronic table of contents. To  $\bullet$ view bookmarks, select Bookmarks and Page from the View menu. The bookmarks appear ro the left of the document window.
- To jump ro the page associated with a bookmark, double-dick on the page icon next ro the bookmark.
- To show or hide any subordinate bookmarks, click the triangle ro the left of bookmark.  $\bullet$
- To move through the document one page at a time, click the Previous or Next Page buttons  $\bullet$ or press the left/right arrow cursor keys.
- To move through a document one screen ar a time, click above or below the scroll box in the  $\bullet$ scroll bar or press the PAGE UP/PAGE DOWN keys.

#### MAKING A DOS BOOT DISK

If you are having trouble installing your program, experiencing lockups or other problems, we suggest you try starting up your system with a DOS boot disk. Here are the steps for creating a DOS boot disk. Please follow these steps exactly.

IMPORTANT: To create a DOS boot disk you need a blank disk the same size as your A: drive.

- Type C: and press ENTER.
- 2. Insert a blank disk into drive A:.
- 3. Type Format a:/s and press ENTER.

Nore: If you are formatting low density disks on a high density drive, use the following commands in place of Srep 3:

5.25" low density disk: Type Format a:/s/n:9/t:40 and press ENTER.

- 3.5'' low density disk: Type Format a:/s/n:9/t:80 and press ENTER.
- 4. You are prompted ro insert a blank disk into drive A:. Do so if you haven't already, and press ENTER.
- 5. Once the disk is finished formacring, you are asked ro label (name) the disk. Type in a label or press ENTER for no label.
- You are now asked whether you wish to format another disk. Type N and press ENTER.
- 7. You must now create a CONFIG.SYS file on your boot disk by typing the following at the C: prompt:

edit a:\config.sys .

When the blue edit screen appears, type in:

device=c:\dos\himem.sys device=c:\dos\emm386.exe 2048 RAM dos=high, urnb files=25 buffers=25 devicehigh=(INSERT THE PATH OF YOUR CD ROM DRIVER)

ACROBAT NOTE: If you receive any "ACROBAT.INI" error messages from the DOS Acrobat document reader program, add or modify the following lines to the CONFIG.SYS file on your boot disk:

*FILES=30 BUFFERS=30* 

- 8. Exit and save this file by typing: ALT-F x y
- 9. You will also need an AUTOEXEC.BAT file on you boot disk. To create one, type: edit a:\autoexec.bat <ENTER>
	- When the blue edit screen appears, type: prompt \$p\$g path=c:\dos lh c:\(PATH)\mscdex.exe (all parameters from the original AUTOEXEC.BAT on drive C:) lh c:\mouse\mouse

Note: If your mouse driver is named something else or is not in a directory called MOUSE, alter this last line accordingly.

10. Exit and save this file by typing:

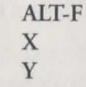

IMPORTANT: Remember ro boor your PC from the DOS boor disk whenever you install the game, and every rime you play *Sherlock Holmes* (see below).

To start your machine using the DOS boot disk

1. Insert the DOS boor disk into drive A: then restart you machine. The computer boors up ro the A:> prompt.

Type C: and press ENTER to return to you hard drive. For more information consult your DOS users manual.

## **Technical Support**

If you have questions about the program, our Technical Support Department can help. If your question isn't urgent, please write to us at:

Electronic Arts Technical Support, P.O. Box 7578, San Mateo, CA 94403-7578

Please be sure to include the following information in your letter:

- $\bullet$ Product name
- 
- Type of computer you own<br>Amount of and configuration of memory Amount of and configuration of memory . . .
- *Any* additional system information (like type and make of monitor, video card, printer, modem etc.)
- Type of operating system or DOS version number
- Description of the problem you're having

If you need to talk to someone immediately, call us at ( 415) 572-ARTS Monday through Friday between 8:30 am and 4:30 pm, Pacific Time. Please have the above information ready when you call. This will help us answer your question in the shortest possible time.

If you live outside of the United Scates, you can contact one of our other offices.

In the United Kingdom, contact: Electronic Arts Lrd., P.O. Box 835, Slough SL3 8XU, UK. Phone (044) 753546465

In Australia and New Zealand, contact: Electronic Arts Pry. Ltd., P.O. Box 432, Southport Qld 4215, Australia

Within Australia call: Phone: (075) 711 811

Within New Zealand call: Phone: +61 75 711 811 between 9am-5pm Eastern Standard Time

#### Limited Warranty .

Electronic Arts ("EA") warrants to the original purchaser of the computer software product, for a period of ninety (90) days from the date of original purchase (the "Warranty Period"), that under normal use, the media and the user documentation are free from defects in materials and workmanship.

#### Warranty Claims

To make a warranty claim under this limited warranty, please return the product ro the point of purchase, accompanied by proof of purchase, your name, your return address, and a statement of the defect. OR send the disk(s) to us at the above address within 90 days of purchase. Include a copy of the dared purchase receipt, your name, your return address, and a statement of the defect. EA or its authorized dealer will, at our option, repair or replace the product and return ir ro you (postage prepaid) or issue you with a credit equal to the purchase price.

To replace defective media after the 90-day warranty period has expired, send the original disk(s) to the above address. Enclose a statement of the defect, your name, your return address, and a check or money order for \$7.50.

The foregoing stares the purchaser's sole and exclusive remedy for any breach of warranty with respect to the software product.

#### Limitations

THIS WARRANTY IS IN LIEU OF ALL OTHER WARRANTIES AND NO OTHER REPRE-SENTATIONS OR CLAIMS OF ANY NATURE SHALL BE BINDING ON OR OBLIGATE ELECTRONIC ARTS. ANY IMPLIED WARRANTIES APPLICABLE TO THIS SOFTWARE PRODUCT, INCLUDING WARRANTIES OF MERCHANTABILITY AND FITNESS FOR A PARTICULAR PURPOSE, ARE LIMITED TO THE NINETY (90) DAY PERIOD DESCRIBED ABOVE. IN NO EVENT WILL ELECTRONIC ARTS BE LIABLE FOR ANY SPECIAL, INCI-DENTAL, OR CONSEQUENTIAL DAMAGES RESULTING FROM POSSESSION, USE, OR MALFUNCTION OF THIS ELECTRONIC ARTS SOFTWARE PRODUCT.

Some stares do nor allow limitations as to how long an implied warranty lasts and/or exclusions or limitarions of incidental or consequential damages so the above limitations and/or exclusions of liability may nor apply to you. This warranty gives you specific rights, and you may also have other rights which vary from state to state.

Need Help? Call EA's HINTS & INFORMATION HOTLINE for recorded hints, tips, and passwords 24 hours a day, 7 days a week!

In the US, dial 900-288-HINT (4468) In CANADA, dial 900-451-4873 75c per minute (95c for first minute). \$1.15 (Canadian) per minute.

If you are under 18, be sure to get a parent's permission before calling. Hotline requires a Touch-Tone telephone. Call length determined by user; average length is four minutes. Messages subject to change without notice.

#### NOTE TO HOTLINE CALLERS:

To help you quickly locate the information you need, Electronic Arts will gladly send you printed menus. To receive a copy, please send your name, address, title of game you wane the menu to, and the hardware (Genesis, Super NES, IBM, etc.) to:

Hotline Menus, P.O. Box 7578, San Mateo, CA 94403-7578

#### **NOTICE**

ELECTRONIC ARTS RESERVES THE RIGHT TO MAKE IMPROVEMENTS IN THE PROD-UCT DESCRIBED IN THIS MANUAL AT ANY TIME AND WITHOUT NOTICE.

THIS MANUAL AND THE SOFTWARE DESCRIBED IN THIS MANUAL ARE COPYRIGHT-ED. ALL RIGHTS ARE RESERVED. NO PART OF THIS MANUAL OR THE DESCRIBED SOFTWARE MAY BE COPIED, REPRODUCED, TRANSLATED, OR REDUCED TO ANY ELECTRONIC MEDIUM OR MACHINE-READABLE FORM WITHOUT THE PRIOR WRITTEN CONSENT OF ELECTRONIC ARTS, P. 0. BOX 7578, SAN MATEO, CALIFOR-NIA 94403-7578, ATTN: CUSTOMER SUPPORT.

DOCUMENTATION © 1995 ELECTRONIC ARTS. ALL RIGHTS RESERVED.

SOFTWARE© 1995 ELECTRONIC ARTS. ALL RIGHTS RESERVED.

To order the primed manual, please send this form along with check or money order for \$5.00 (US\$, drawn on US or Canadian bank).

> Electronic Arts Direct P.O. Box 7530 San Mateo CA 94403 Attn: CD Classic Manuals. ELECTRONIC ARTS<sup>®</sup>

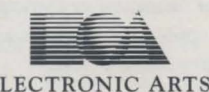

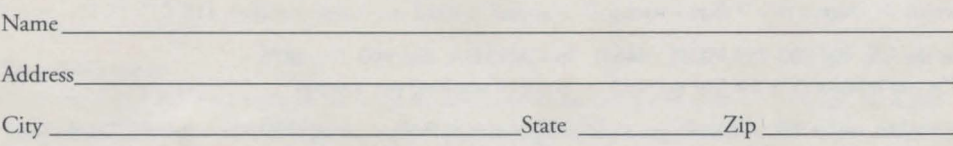

The Lost Files of Sherlock Holmes

If you need to contact us regarding the documentation, please call us at (415) 513-7555